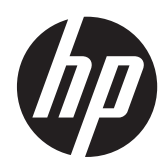

# Pantallas IPS HP Z24i, Z27i y Z30i

Guía del usuario

© 2013 Hewlett-Packard Development Company, L.P.

Microsoft® y Windows® son marcas registradas de Microsoft Corporation en los Estados Unidos.

Las únicas garantías para los productos y servicios de HP se establecen en las declaraciones de garantía expresas que acompañan a tales productos y servicios. Ninguna información contenida en este documento debe interpretarse como una garantía adicional. HP no se responsabilizará por errores técnicos o editoriales ni por omisiones contenidas en el presente documento.

Este documento incluye información de propiedad protegida por las leyes de derechos de autor. Ninguna parte de este documento puede ser fotocopiada, reproducida o traducida a otro idioma sin el previo consentimiento por escrito de Hewlett-Packard Company.

Primera edición: agosto de 2013

Número de referencia del documento: 727282-E51

#### **Acerca de esta guía**

Esta guía proporciona información sobre las características del monitor, la configuración y las especificaciones técnicas.

**¡ADVERTENCIA!** El texto presentado de esta forma indica que, si no se siguen las instrucciones, se pueden producir daños físicos o pérdida de la vida.

A PRECAUCIÓN: El texto presentado de esta forma indica que, si no se siguen las instrucciones, se pueden producir daños en el equipo o pérdida de información.

**NOTA:** El texto presentado de esta manera proporciona información importante complementaria.

# Tabla de contenido

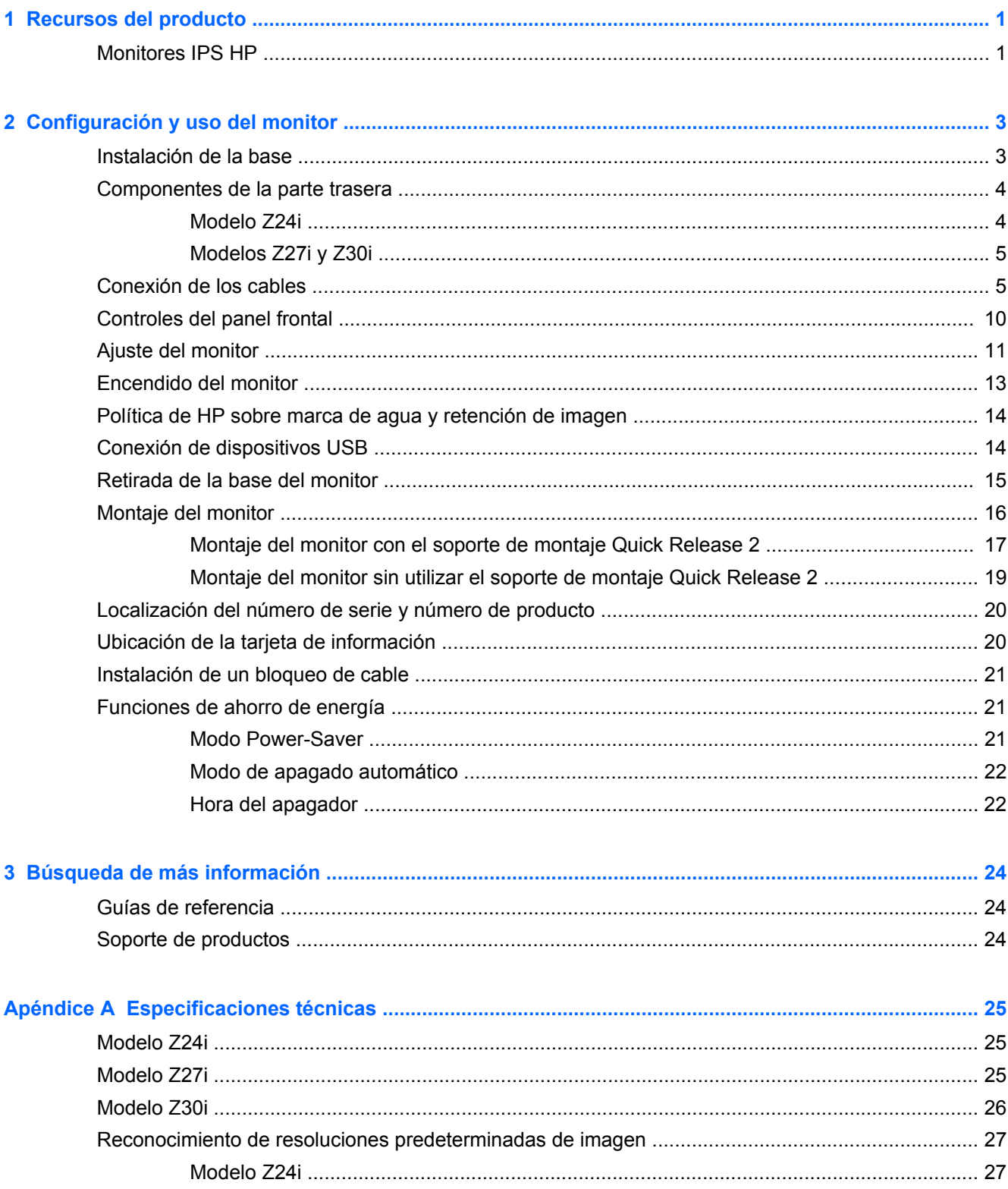

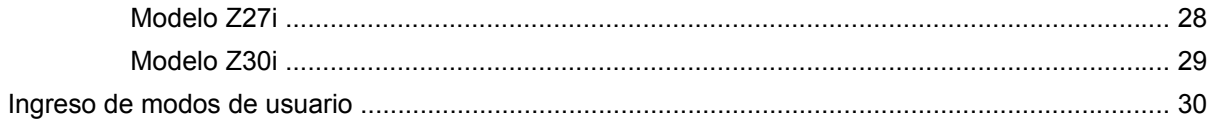

# <span id="page-6-0"></span>**1 Recursos del producto**

#### **Monitores IPS HP**

Los monitores de LCD (pantalla de cristal líquido) tienen un panel de IPS (In-Plane Switching) de matriz activa. Los modelos y las funciones del monitor incluyen:

- Modelo Z24i, pantalla con un área de visualización de 60,96 cm (24 pulgadas) en la diagonal y resolución de 1920 x 1200, además de soporte de pantalla completa para resoluciones inferiores: Incluye ajuste de escala personalizado para obtener el tamaño máximo de imagen y mantener la relación de aspecto original
- Modelo Z27i, pantalla con un área de visualización de 68,58 cm (27 pulgadas) en la diagonal y resolución de 2560 x 1440, además de soporte de pantalla completa para resoluciones inferiores. Incluye ajuste de escala personalizado para obtener el tamaño máximo de imagen y mantener la relación de aspecto original
- Modelo Z30i, pantalla con un área de visualización de 76,2 cm (30 pulgadas) en la diagonal y resolución de 2560 x 1600, además de soporte de pantalla completa para resoluciones inferiores. Incluye ajuste de escala personalizado para obtener el tamaño máximo de imagen y mantener la relación de aspecto original
- Panel antirreflejos con retroiluminación LED
- Amplio ángulo de visualización que permite visualización desde varias posiciones, de pie, sentado o moviéndose
- Recurso de inclinación
- Capacidad de rotación dinámica de la imagen de modo horizontal a vertical
- Recursos de ajuste de rotación y altura
- Base extraíble para soluciones flexibles de montaje de pantalla plana
- HP Quick Release 2 permite instalar el monitor rápidamente con un solo movimiento y quitarlo liberando la pestaña corredera
- Soporte de montaje opcional de cliente ligero que se conecta a la parte posterior de la base (se adquiere por separado)
- Tarjeta de información extraíble de fácil acceso con la información necesaria para ponerse en contacto con el Soporte de HP
- Entrada de señal de vídeo para admitir VGA analógico (cables suministrados con algunos modelos)
- Entrada de señal de vídeo para admitir DVI digital (cables suministrados con algunos modelos)
- Entrada de señal de vídeo para admitir DisplayPort digital (cables suministrados con algunos modelos)
- Entrada de señal de vídeo para admitir HDMI digital (solo modelos Z27i y Z30i)
- Conector de salida de audio auricular (solo modelos Z27i y Z30i)
- Concentrador USB 2.0 (modelos Z24i) o concentrador USB 3.0 (modelos Z27i y Z30i) con un puerto ascendente (se conecta con el equipo) y cuatro puertos descendentes (se conecta con los dispositivos USB)
- Incluye un cable USB para conectar el concentrador USB del monitor al conector USB del equipo
- Admite una barra de altavoces HP opcional
- Función Plug and Play si su sistema operativo lo admite
- Ranuras para filtros de privacidad para insertar filtros (se compran por separado) para bloquear visualización lateral de la pantalla (solo modelo Z24i)
- Provisión de ranura de seguridad en la parte trasera del monitor para bloqueo de cable opcional
- Recurso de administración de cables para posicionar cables y cordones
- Ajustes del menú en pantalla (OSD) en varios idiomas para fácil configuración y optimización de la pantalla
- HP Display Assistant para configurar los ajustes del monitor y activar las funciones antirrobo
- Protección contra copia HDCP (protección de contenido digital de alto ancho de banda) en todas las entradas digitales
- Software and documentation CD (CD de software y documentación) que incluye el controlador del monitor y la documentación del producto
- Recurso de ahorro de energía para cumplir con todos los requisitos para consumo reducido de energía
- Las directrices, certificaciones y los avisos normativos en materia de seguridad para estos productos están disponibles en la *Guía de referencia de los monitores LCD HP* (incluida en el CD proporcionado con el monitor)

# <span id="page-8-0"></span>**2 Configuración y uso del monitor**

Para instalar el monitor, asegúrese de apagar el monitor, el equipo y todos los otros dispositivos conectados, luego siga las instrucciones a continuación.

**XIOTA:** Asegúrese de que el interruptor principal de alimentación, ubicado en la parte trasera del monitor, esté en la posición de apagado. El interruptor principal de alimentación desactiva toda la alimentación al monitor.

## **Instalación de la base**

**PRECAUCIÓN:** No toque la superficie de la pantalla LCD. Presión en la pantalla puede causar no uniformidad de color o desorientación de los cristales de líquido. Si ocurre esta situación la pantalla no se recuperará a su condición normal.

Las pantallas utilizan HP Quick Release 2 para mover con facilidad el monitor. Para montar el panel en la base:

- **1.** Coloque la parte frontal del panel del monitor hacia abajo sobre una superficie plana cubierta por un paño limpio y seco.
- **2.** Desplace la parte superior de la placa de montaje (1) sobre el pedestal bajo el borde superior del hueco en la parte posterior del panel.
- **3.** Baje la parte inferior de la placa de montaje de la base (2) en el alojamiento hasta que encaje en su sitio.
- **4.** El pestillo de HP Quick Release 2 (3) sube cuando se ha colocado la base.

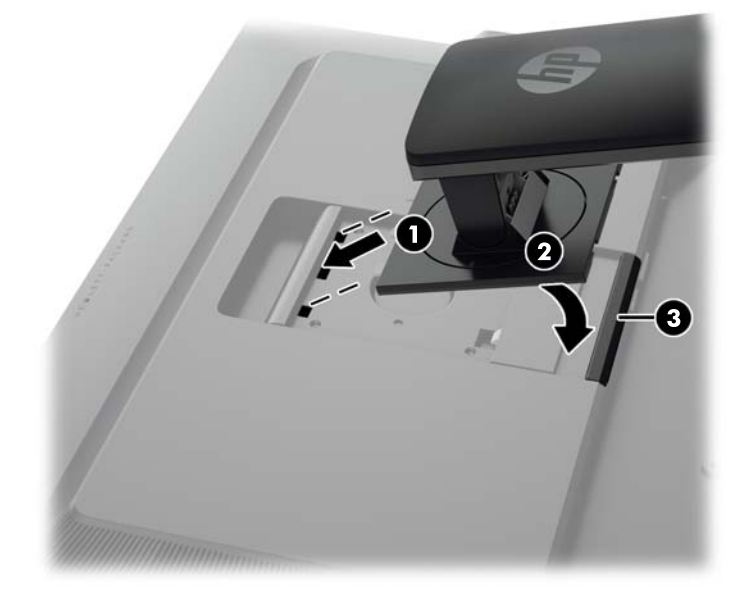

# <span id="page-9-0"></span>**Componentes de la parte trasera**

#### **Modelo Z24i**

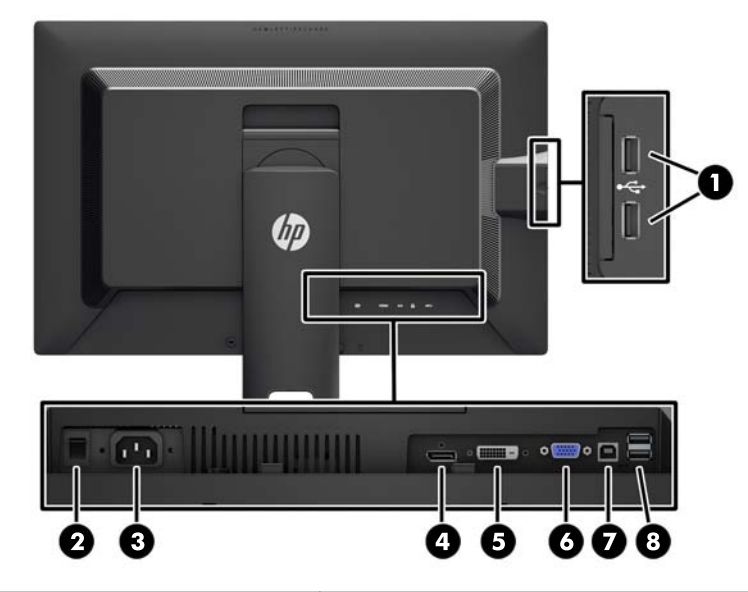

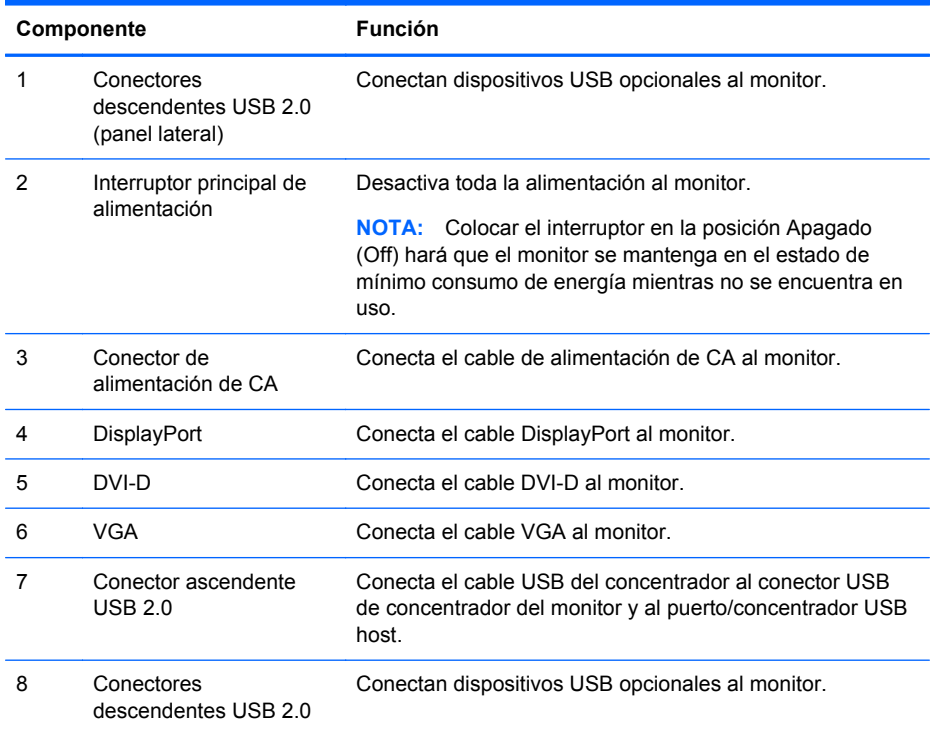

#### <span id="page-10-0"></span>**Modelos Z27i y Z30i**

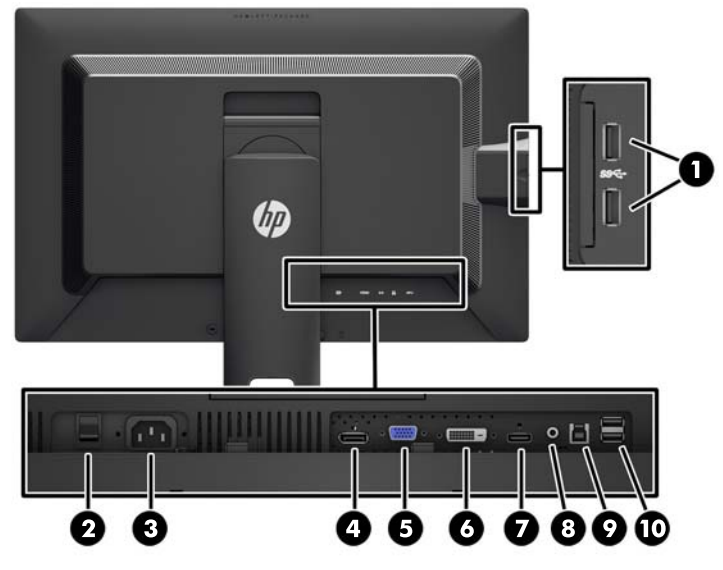

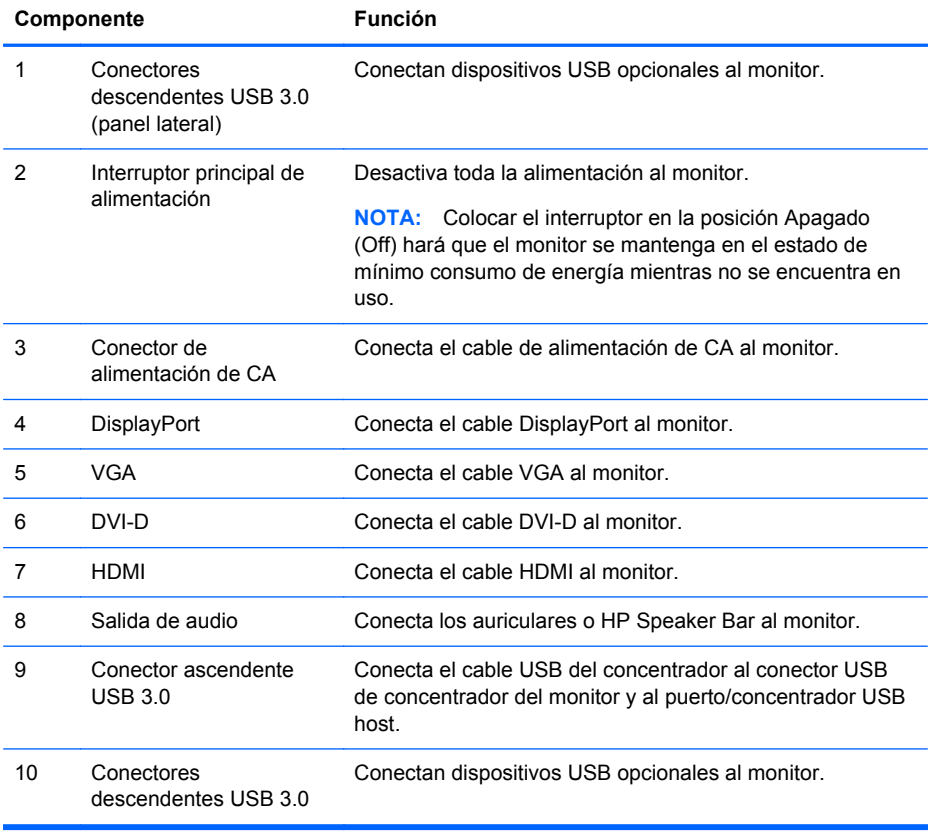

## **Conexión de los cables**

**1.** Coloque el monitor próximo a su equipo en un lugar práctico y con buena ventilación.

**2.** Antes de conectar los cables, páselos a través del agujero organizador de cables del centro de la base.

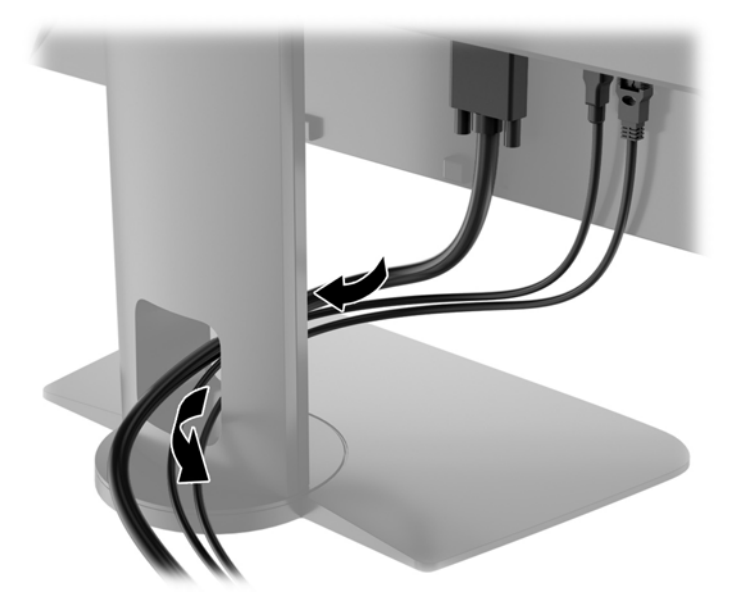

- **3.** Según su modelo y configuración, conecte el cable de video DisplayPort, DVI, HDMI o VGA entre el equipo y monitor.
- **NOTA:** El monitor es capaz de admitir entrada analógica o digital. El modo de vídeo viene determinado por el cable de vídeo utilizado. El monitor determinará automáticamente qué entradas poseen señales de vídeo válidas. Las entradas pueden seleccionarse pulsando el botón Input (Entrada) en el panel frontal o a través del recurso menú en pantalla pulsando el botón Menu (Menú).
	- Para el funcionamiento analógico, conecte el cable de señal VGA al conector VGA en la parte trasera del monitor y el otro extremo al conector VGA del equipo (cable suministrado con algunos modelos).

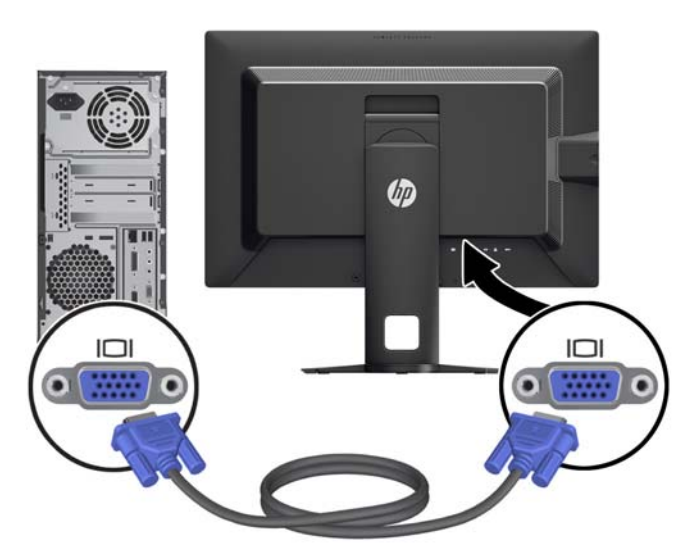

Para el funcionamiento digital, conecte el cable de señal DVI-D al conector DVI en la parte trasera del monitor y el otro extremo al conector DVI del equipo (cable suministrado con algunos modelos).

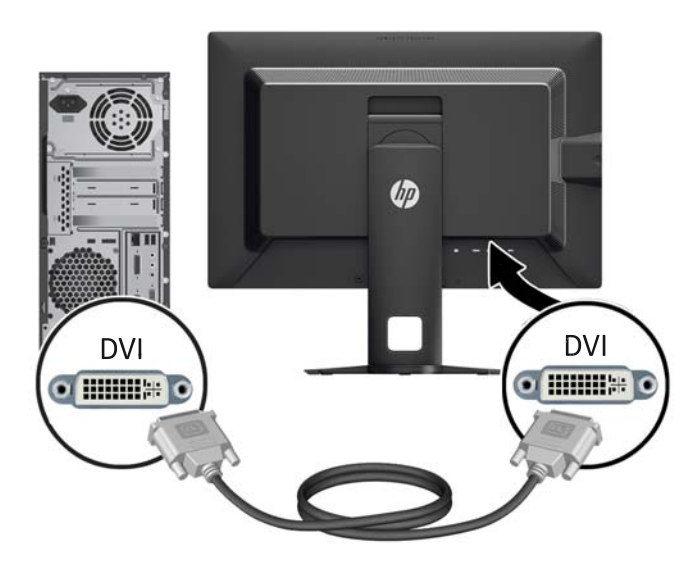

● Para el funcionamiento con DisplayPort digital, conecte el cable de señal DisplayPort al conector DisplayPort en la parte trasera del monitor y el otro extremo al conector DisplayPort del equipo (cable suministrado con algunos modelos).

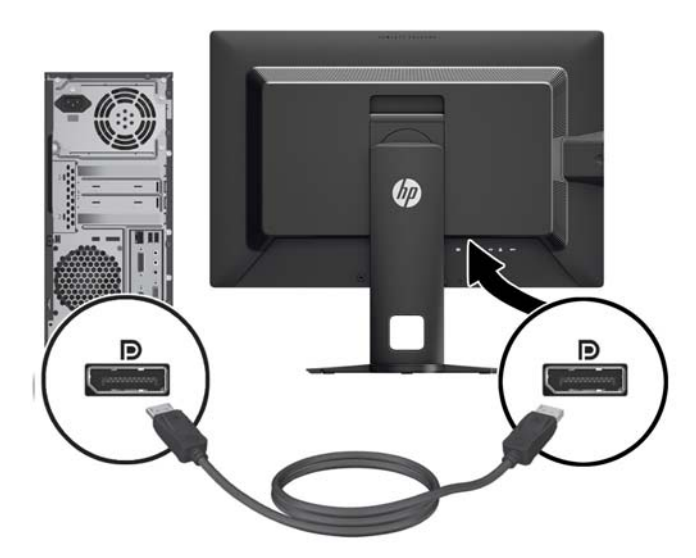

Para el funcionamiento con HDMI digital (solo modelos Z27i y Z30i), conecte el cable de señal HDMI al conector HDMI en la parte posterior del monitor y el otro extremo al conector HDMI del equipo (cable suministrado con algunos modelos).

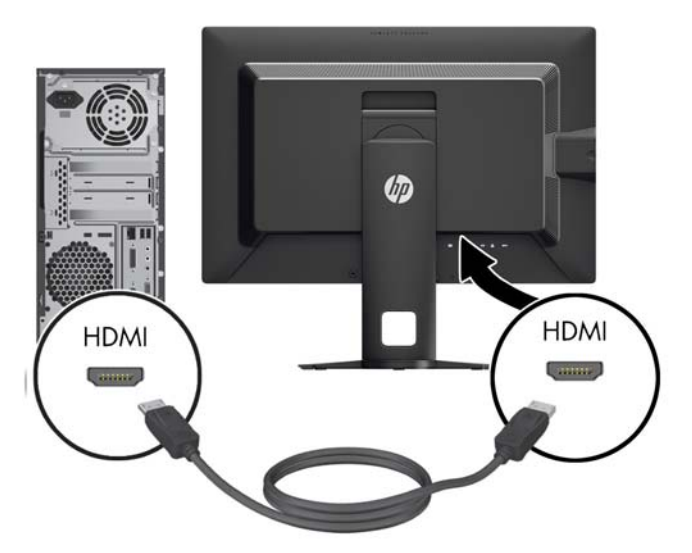

- **4.** Conecte un extremo del cable USB suministrado en el conector USB del concentrador en la parte trasera del equipo, y el otro extremo en el conector ascendente USB del monitor.
	- **NOTA:** El modelo Z24i es compatible con USB 2.0. Los modelos Z27i y Z30i son compatibles con USB 3.0 .

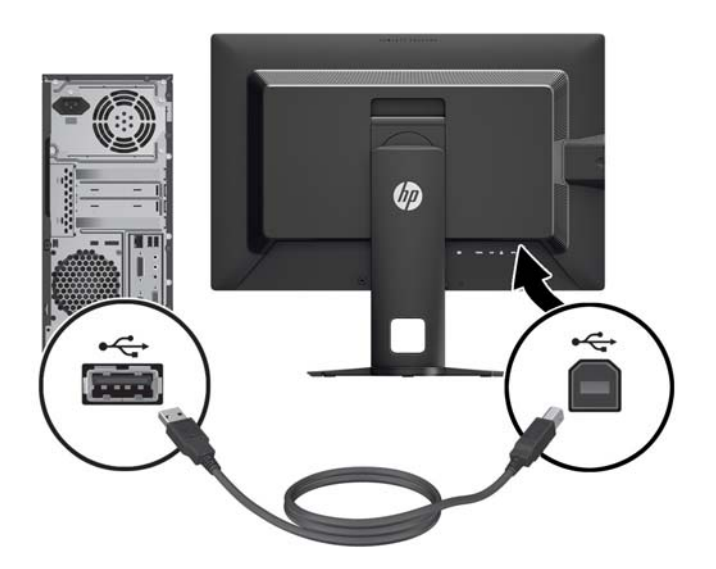

**5.** Conecte un extremo del cable de alimentación en el conector de alimentación de CA en la parte trasera del monitor, y el otro extremo a una toma eléctrica de CA.

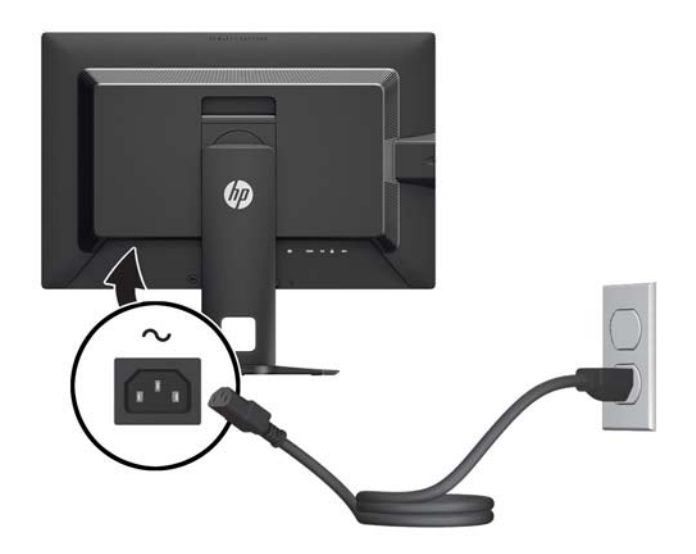

**¡ADVERTENCIA!** Para reducir el riesgo de descargas eléctricas o daños al equipo:

No deshabilite el enchufe de conexión a tierra del cable de alimentación. El enchufe de conexión a tierra es una medida de seguridad muy importante.

Enchufe el cable de alimentación a una toma eléctrica de CA con conexión a tierra que se pueda acceder fácilmente en todo momento.

Desconecte la alimentación del equipo desenchufando el cable de alimentación de la toma eléctrica de CA.

Para su seguridad, no coloque nada sobre los cables de alimentación u otros cables. Acomódelos de manera que nadie pueda pisarlos accidentalmente ni tropezar con ellos. No jale los cables. Cuando desenchufe el cable de la toma eléctrica de CA, tómelo por el enchufe.

# <span id="page-15-0"></span>**Controles del panel frontal**

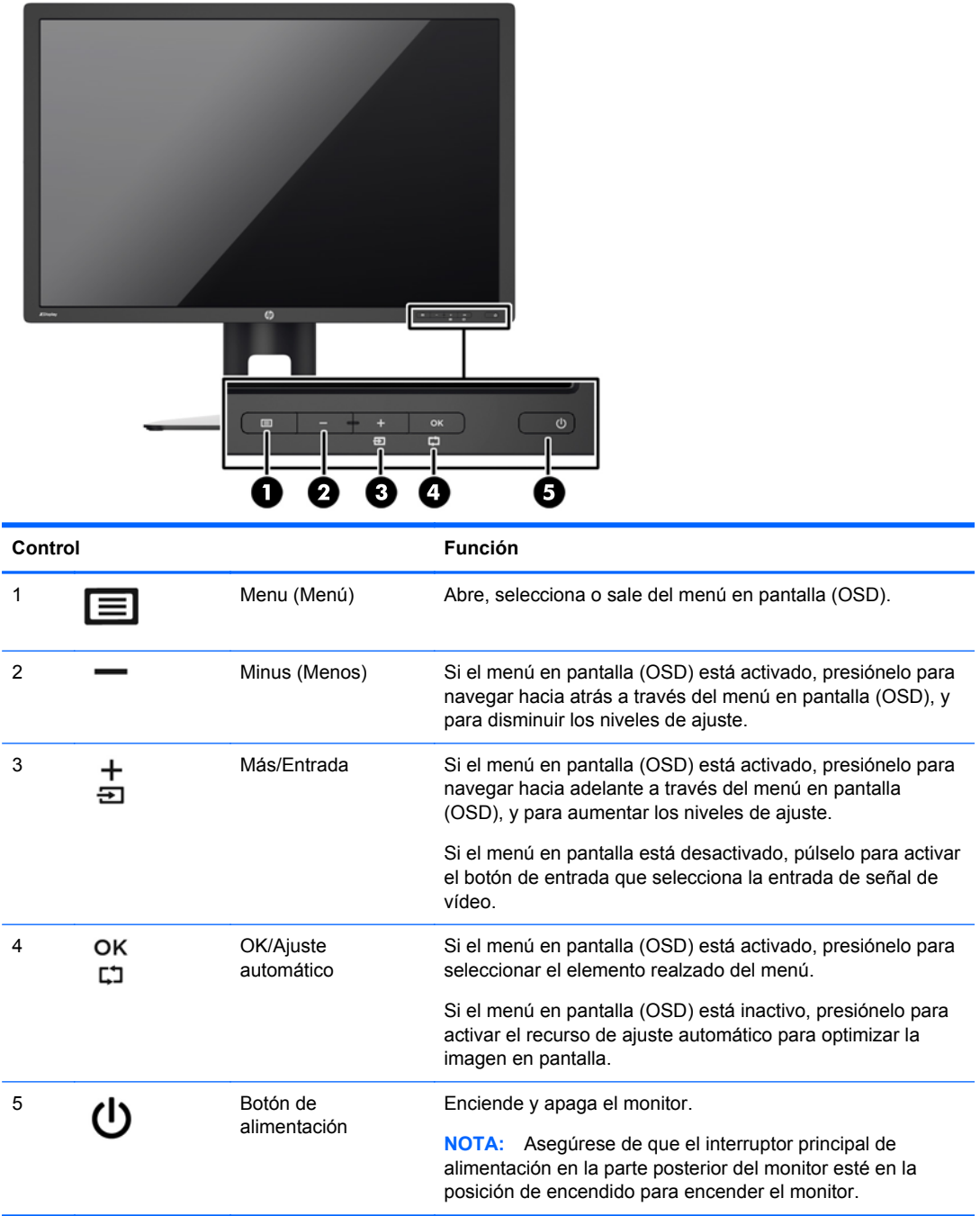

**NOTA:** Para ver un simulador del menú en pantalla, visite HP Customer Self Repair Services Media Library en [http://www.hp.com/go/sml.](http://www.hp.com/go/sml)

# <span id="page-16-0"></span>**Ajuste del monitor**

**1.** Incline la pantalla del monitor hacia adelante o hacia atrás para colocarla a un nivel visual cómodo.

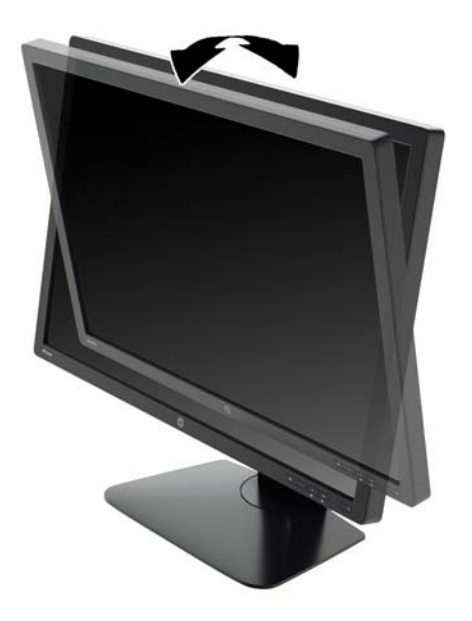

**2.** Gire el monitor a la izquierda o hacia la derecha para obtener el mejor ángulo de visualización.

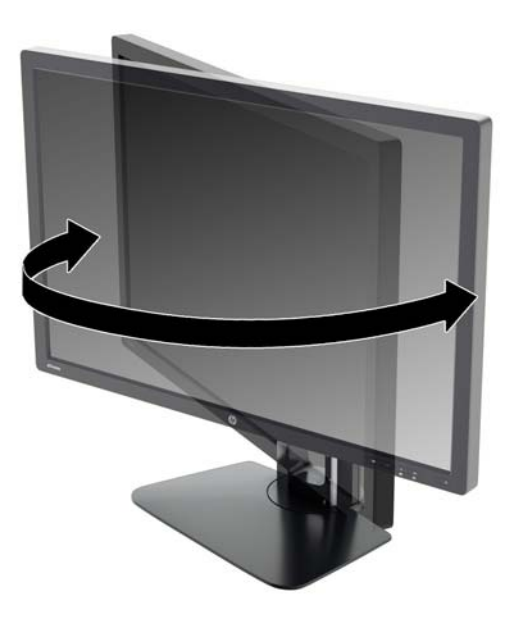

**3.** Ajuste la altura del monitor a una posición cómoda para su estación de trabajo individual. El borde superior del panel frontal del monitor no debe exceder una altura que sea paralela a la altura de sus ojos. Un monitor que tenga una posición baja y reclinada puede ser más cómodo para usuarios con lentes correctivos. El monitor debe cambiarse de posición a medida que ajuste su posición de trabajo durante el día.

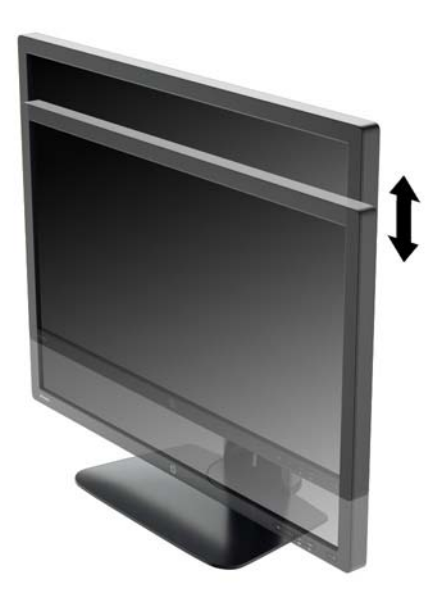

- **4.** Puede girar el monitor de la orientación de visualización horizontal a la vertical para adaptarse a su aplicación.
	- **a.** Ajuste el monitor para la posición de altura completa e incline el monitor hacia atrás a una posición de inclinación completa (1).
	- **b.** Gire el monitor 90° en dirección de las agujas del reloj para pasar de la orientación horizontal a la vertical (2).
		- **PRECAUCIÓN:** Si el monitor no está en la posición de altura y de inclinación completa cuando se gire, la esquina inferior derecha puede hacer contacto con la base y potencialmente puede causar daños al monitor.

Si está agregando una barra de altavoces opcional al monitor, instálela después de girar el monitor. La barra de altavoces hará contacto con la base cuando lo esté girando y potencialmente causar daños al monitor o la barra de altavoces.

<span id="page-18-0"></span>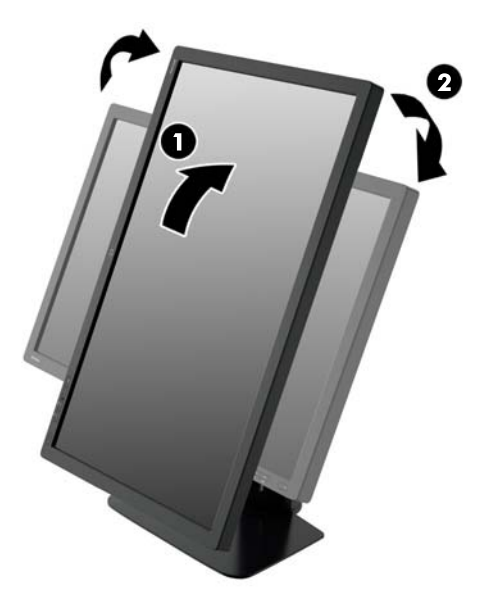

**NOTA:** Para visualizar información en pantalla en el modo de retrato, puede instalar el software HP Display Assistant que viene con el software and documentation CD (CD de software y documentación). También es posible girar la posición del menú en pantalla (OSD) al modo de retrato. Para girar el menú en pantalla (OSD), acceda el menú en pantalla (OSD) presionando el botón Menu en el panel frontal, seleccione **Control OSD**, y en seguida **Girar OSD**.

## **Encendido del monitor**

- **1.** Defina el interruptor principal de alimentación en la parte posterior del monitor en la posición de encendido.
- **2.** Presione el botón de alimentación del equipo para encenderlo.
- **3.** Presione el botón de alimentación en la parte frontal del monitor para encenderlo.

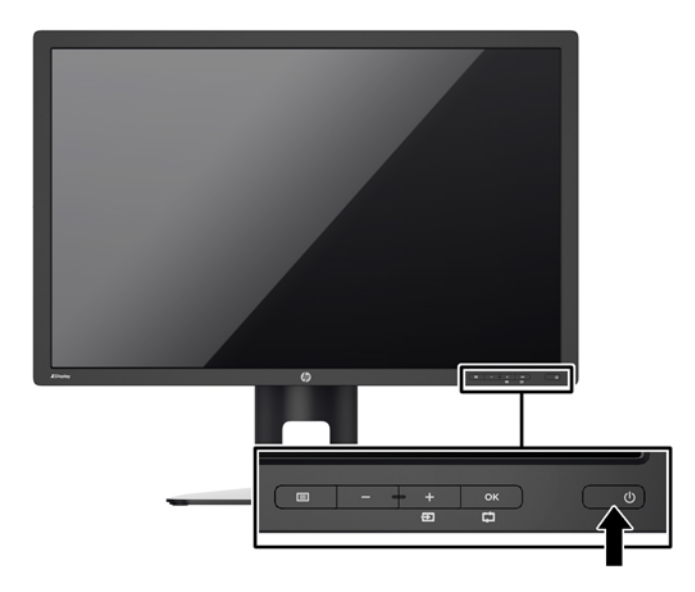

<span id="page-19-0"></span>**PRECAUCIÓN:** Es posible que ocurran daños como la marca de retención en pantalla (efecto burn-in) en monitores que exhiban la misma imagen estática en la pantalla por un período prolongado de tiempo.\* Para evitar estos daños, se recomienda que usted tenga siempre activo un programa protector de pantalla o que apague el monitor cuando no esté en uso por un periodo prolongado de tiempo. La retención de imagen es una condición que puede ocurrir en todas las pantallas LCD. Monitores con "marca de retención en pantalla" no están cubiertos por la garantía HP.

\* Un periodo prolongado de tiempo corresponde a 12 horas consecutivas de una imagen estática.

NOTA: Si no surte efecto cuando se presiona el botón de alimentación, el recurso de bloqueo del botón de alimentación puede estar activado. Para desactivar este recurso, mantenga presionado por 10 segundos el botón de alimentación del monitor.

**NOTA:** Puede desactivar el LED de encendido en el menú en pantalla (OSD). Presione el botón Menu en la parte frontal del monitor, luego seleccione **Gestión** > **LED de encendido del panel frontal** > **Desactivado**.

Cuando se enciende el monitor, aparece un mensaje del estado del monitor durante cinco segundos. El mensaje muestra qué entrada es la señal activa actual, el estado de la configuración de la fuente del interruptor automático (encendido o apagado; valor predeterminado de fábrica es encendido), la señal fuente predeterminada (predeterminada de fábrica es DisplayPort), la resolución de vídeo predeterminada actual y la resolución de vídeo recomendada predeterminada.

El monitor escanea automáticamente las entradas de señal buscando una entrada activa y utiliza esa entrada para el vídeo. Si dos o más entradas están activas, el monitor mostrará la fuente de entrada predeterminada. Si la fuente predeterminada no es una de las entradas activas, el monitor mostrará la entrada con clasificación de prioridad más alta. Puede cambiar la fuente predeterminada en el menú en pantalla al pulsar el botón Menú del panel frontal y seleccionar **Control de entrada** > **Entrada predeterminada**.

#### **Política de HP sobre marca de agua y retención de imagen**

Los modelos de monitor IPS se han diseñado con tecnología de visualización IPS (In-Plane Switching) que proporciona ángulos de visualización con mayor amplitud y una calidad de imagen mejorada. Los monitores IPS son adecuados para una amplia variedad de aplicaciones de calidad de imagen avanzada. Esta tecnología de panel, sin embargo, no es adecuada para aplicaciones que muestren imágenes inmóviles o fijas durante periodos de tiempo prolongados sin la utilización de salvapantallas. Estos tipos de aplicaciones pueden incluir cámaras de vigilancia, videojuegos, logotipos publicitarios y plantillas que se visualicen en la pantalla durante largos periodos de tiempo. Las imágenes estáticas pueden causar daños por retención de imagen que podrían mostrarse como manchas o marcas de agua en la pantalla del monitor.

Los monitores utilizados durante las 24 horas del día en los que se ocasionen daños por retención de imagen no están cubiertos por la garantía de HP. Para evitar daños por retención de imagen, apague siempre el monitor cuando no esté en uso o utilice la configuración de administración de energía, si su sistema lo permite, para desactivar la visualización cuando el sistema esté inactivo.

### **Conexión de dispositivos USB**

Los conectores USB se usan para conectar dispositivos como una cámara digital, teclado USB o un ratón USB. Existen cuatro puertos USB descendentes en el monitor (dos en la parte posterior y dos en el lateral).

NOTA: Debe conectar el cable del concentrador USB del monitor al equipo para habilitar los puertos USB del monitor. Consulte el Paso 4 en [Conexión de los cables en la página 5](#page-10-0).

<span id="page-20-0"></span>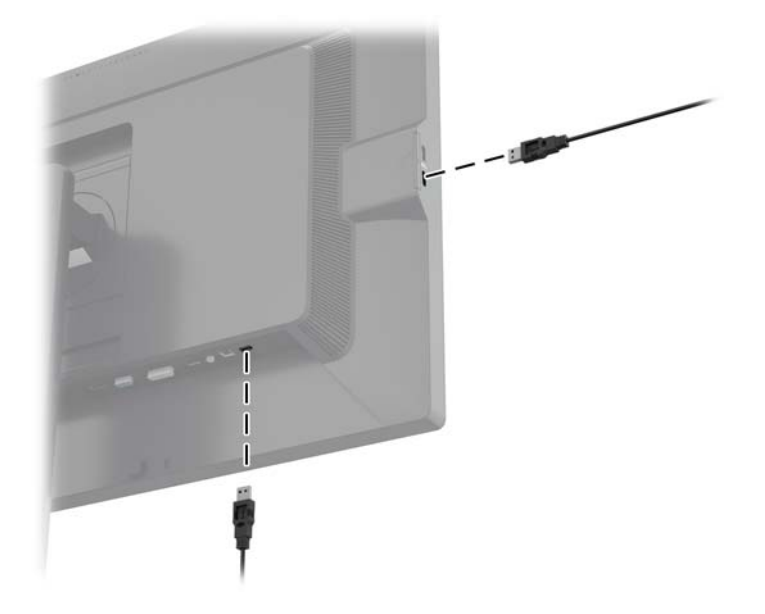

### **Retirada de la base del monitor**

Puede quitar el panel del monitor del pie para instalar el panel en la pared, un brazo oscilante u otro dispositivo de montaje.

- **PRECAUCIÓN:** Antes de comenzar a desmontar el monitor, asegúrese de que esté apagado y que los cables de alimentación y de señal estén desconectados. También desconecte todos los cables USB que estén conectados al monitor.
	- **1.** Desconecte y extraiga los cables de señal, alimentación y USB del monitor.
	- **2.** Coloque el monitor con la pantalla hacia abajo en una superficie plana cubierta con un paño limpio y seco.
	- **3.** Presione sobre la pestaña en la parte central-inferior el monitor para liberar HP Quick Release 2  $(1)$ .
	- **4.** Gire la parte inferior de la base hacia arriba hasta que la placa de montaje y el hueco del panel estén separados (2).

<span id="page-21-0"></span>**5.** Deslice la base para sacarla del hueco (3).

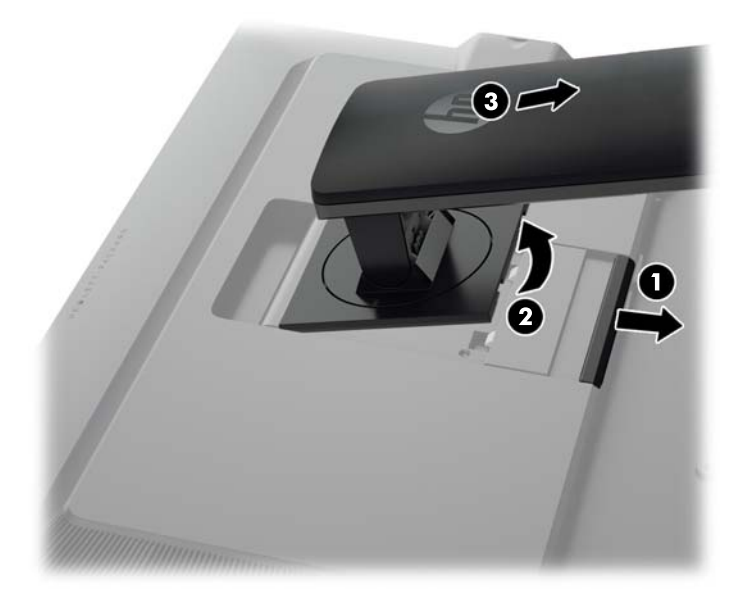

### **Montaje del monitor**

El monitor puede montarse en una pared, brazo móvil, u otro dispositivo de montaje.

Se puede conectar el panel del monitor a un accesorio de montaje mediante el soporte de montaje HP Quick Release 2 o se puede conectar el panel del monitor a un accesorio de montaje sin el soporte de montaje HP Quick Release 2.

**PEX NOTA:** Este dispositivo se destina para ser admitido por el soporte de montaje de pared lista UL o CSA.

**PRECAUCIÓN:** Este monitor admite orificios de montaje VESA de 100 mm estándar del sector industrial. Para adaptar al monitor una solución de montaje de otros fabricantes, se requieren cuatro tornillos largos de 4 mm, 0,7 pitch y 10 mm. Tornillos más largos no deben ser utilizados porque pueden dañar el monitor. Es importante verificar que la solución de montaje del fabricante esté en conformidad con el estándar VESA y que sea clasificada para soportar el peso del monitor. Para obtener un óptimo rendimiento, es importante utilizar los cables de alimentación y vídeo que vienen con el monitor.

#### <span id="page-22-0"></span>**Montaje del monitor con el soporte de montaje Quick Release 2**

Para montar el panel del monitor a un accesorio de montaje con el soporte de montaje Quick Release 2:

**1.** Quite los cuatro tornillos que fijan la placa de montaje a la cabeza de la base.

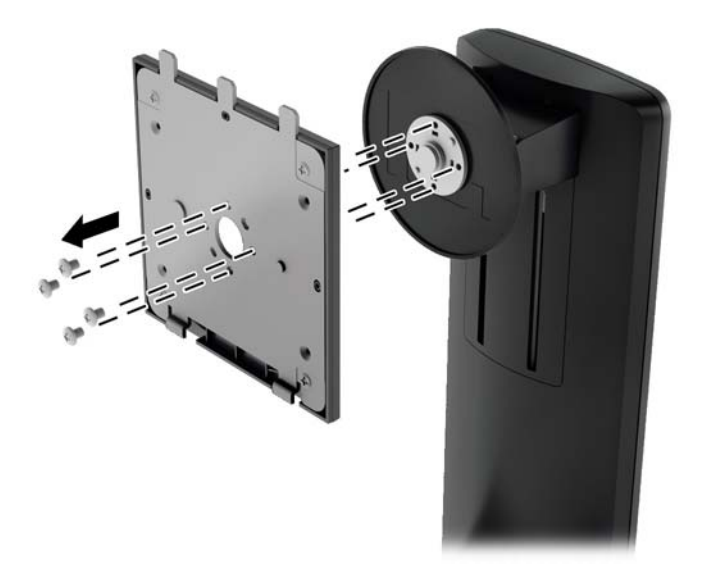

**2.** Quite los cuatro tornillos de la placa de montaje para separar la placa de montaje de su cubierta.

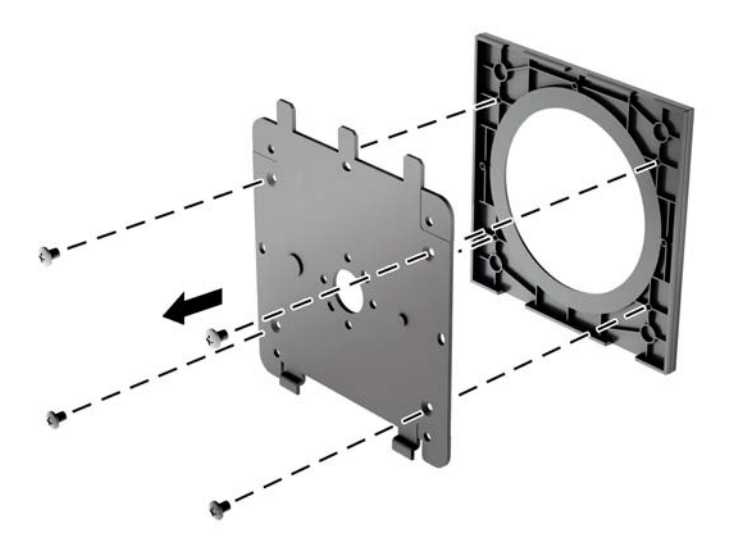

**3.** Quite los cuatro tornillos de los orificios VESA ubicados en la parte posterior del panel del monitor.

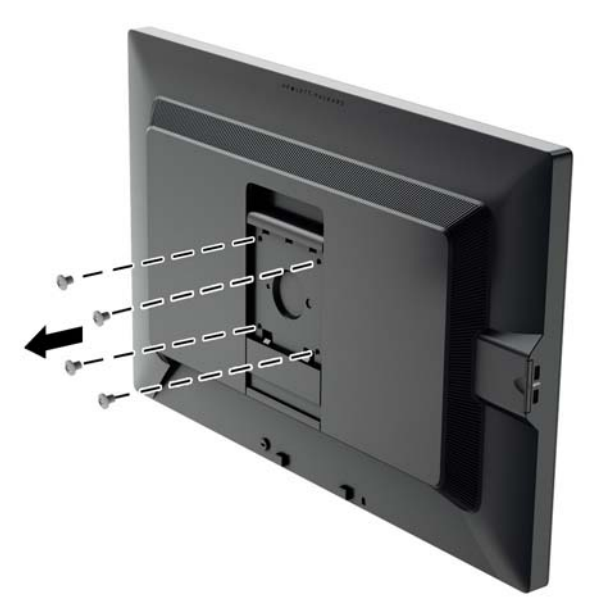

**4.** Coloque la placa de montaje en la pared o brazo extensible de su elección mediante el uso de los cuatro tornillos que se quitaron de los orificios VESA en la parte posterior del panel del monitor.

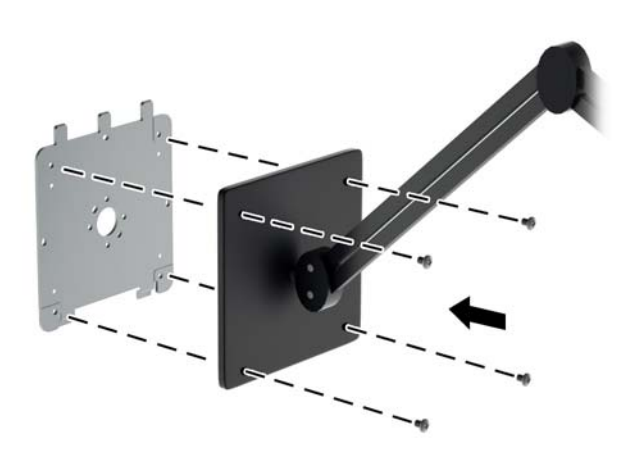

<span id="page-24-0"></span>**5.** Coloque el panel del monitor en el soporte de montaje que ha instalado alineando el hueco con el soporte de montaje, luego desplace el panel hacia abajo sobre la parte superior del soporte y presiónelo nuevamente hacia su lugar en el soporte. La pestaña de liberación subirá cuando el monitor se haya colocado con seguridad.

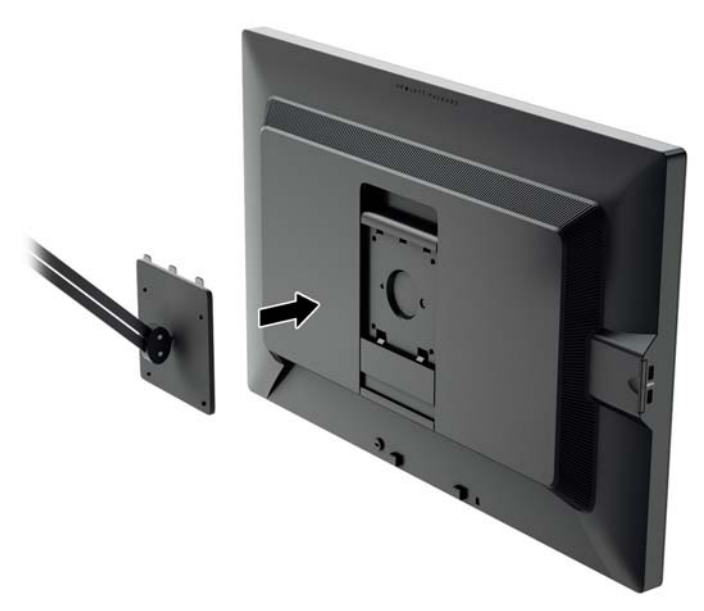

#### **Montaje del monitor sin utilizar el soporte de montaje Quick Release 2**

Para montar el panel del monitor directamente a un accesorio de montaje sin usar el soporte de montaje HP Quick Release 2, utilice los cuatro tornillos que se quitaron de los orificios VESA de la parte posterior del panel del monitor y colóquelos para conectar el dispositivo de montaje en la parte posterior del panel del monitor.

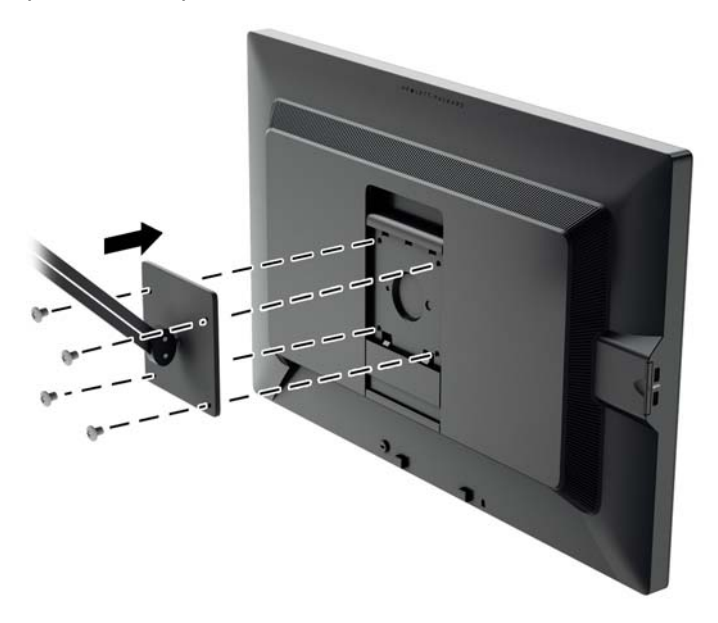

## <span id="page-25-0"></span>**Localización del número de serie y número de producto**

El número de serie y el número de producto se encuentran en una etiqueta en el panel posterior del frente de la pantalla. Es posible que necesite estos números cuando se ponga en contacto con HP para obtener información acerca del modelo del monitor.

NOTA: Es posible que tenga que girar parcialmente el frente de la pantalla para leer la etiqueta.

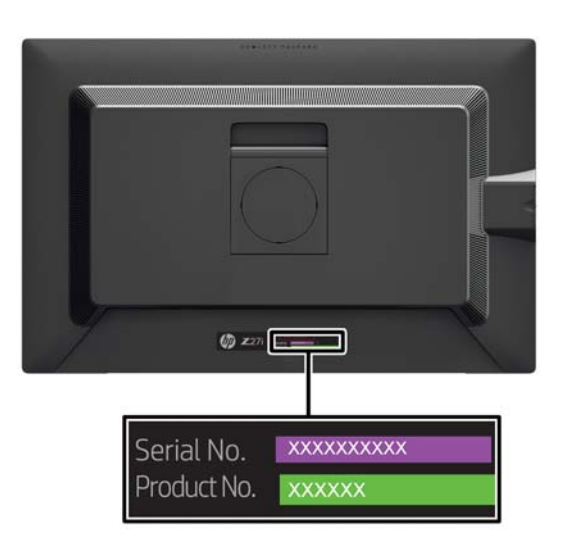

#### **Ubicación de la tarjeta de información**

La información de identificación se encuentra en la tarjeta extraíble (y se incluye en una etiqueta de la parte posterior del monitor). La tarjeta se encuentra detrás de los conectores USB en el lateral izquierdo del panel. La información para la cobertura de la garantía (número del modelo, número de serie, número del producto) se encuentra impresa en el frente de la tarjeta (y en la etiqueta) y la información normativa se encuentra impresa en el dorso de la tarjeta.

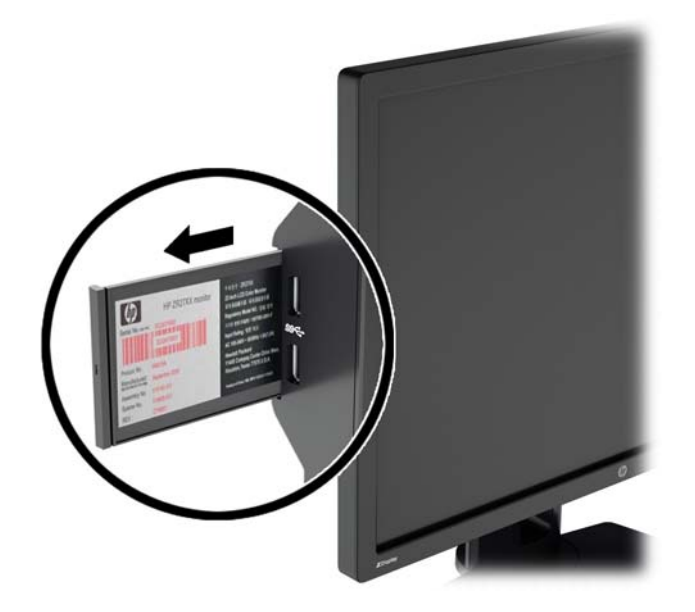

#### <span id="page-26-0"></span>**Instalación de un bloqueo de cable**

Puede asegurar el monitor en un objeto fijo con un bloqueo de cable opcional disponible de HP.

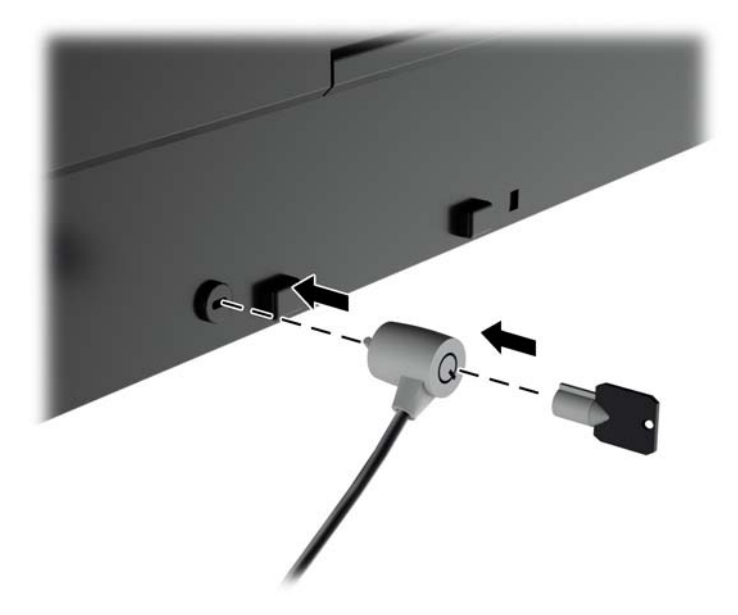

## **Funciones de ahorro de energía**

Los monitores admiten un estado de alimentación reducida. El monitor pasará a un estado de alimentación reducida si detecta la ausencia de señal de sincronización horizontal y/o vertical. Al detectar la ausencia de estas señales, la pantalla del monitor queda en blanco, la retro alimentación se apaga y el indicador luminoso de alimentación se torna ámbar. Cuando el monitor se encuentra en estado de alimentación reducida, utiliza menos de 0,5 watts de energía. Existe un breve período de calentamiento antes de que el monitor vuelva a su modo de funcionamiento normal.

Consulte el manual del equipo para obtener más instrucciones acerca de los recursos de ahorro de energía (a veces llamados recursos de administración de energía).

**NOTA:** El recurso de ahorro de energía anterior sólo funciona cuando el monitor está conectado a equipos que tienen recursos de ahorro de energía.

Al seleccionar las configuraciones en la utilidad de ahorro de energía del monitor, también puede programar el monitor para ingresar el estado de alimentación reducida en un momento predeterminado. Cuando la utilidad de ahorro de energía del monitor hace que el monitor ingrese en el estado de alimentación reducida, la luz de alimentación parpadea color ámbar.

#### **Modo Power-Saver**

El monitor incluye un Modo de ahorro de energía que puede modificarse con rapidez en el menú en pantalla mientras el monitor aún está en uso. La función Ahorro de energía la función sirve principalmente para reducir la retroiluminación LED actual (brillo de la pantalla) en etapas para activar el ahorro de energía del monitor. Los niveles de ahorro NO están calibrados pero son ahorros aproximados sobre la base de las mediciones de potencia realizadas durante la calificación del producto.

<span id="page-27-0"></span>Para ajustar el ahorro de energía, pulse el botón **Menú** en la parte frontal del monitor para abrir el menú en pantalla y seleccione **Gestión** > **Modo de ahorro de energía**. Defina el ahorro de energía en uno de los siguientes:

- Apagado
- Ahorro del 10%
- Ahorro del 20%
- Ahorro del 30%
- Ahorro del 40%
- Ahorro del 50%

NOTA: Los porcentajes de ahorro de energía se basan en una prueba previa de varias unidades. Las reducciones reales de energía y los resultados de la pantalla pueden variar entre las unidades.

El ajuste los porcentajes de ahorro de energía no afecta la alimentación reservada para los puertos USB.

#### **Modo de apagado automático**

Estas pantallas admiten una opción OSD (menú en pantalla) denominada **Modo de apagado automático**, que le permite activar o desactivar una reducción en el estado de alimentación para la pantalla. Cuando está activado el Modo de apagado automático (activado de forma predeterminada), el monitor entrará en un estado de alimentación reducida cuando el equipo host emita señales de potencia baja (ausencia de señal horizontal o vertical de sincronización).

Al entrar en el modo de apagado de este estado de alimentación reducida, la pantalla del monitor se queda en blanco, la retroiluminación se apaga y el indicador LED de alimentación se pone de color ámbar. El monitor consume menos de 0,5 W de energía cuando se encuentra en este modo de alimentación reducida. El monitor se reactivará desde el modo de apagado cuando el equipo host envía una señal activa al monitor (por ejemplo, si el usuario activa el mouse o el teclado).

#### **Hora del apagador**

La opción Cronó. desactivación (menú en pantalla) opción es una función de ahorro de energía que le permite establecer un horario para que el monitor entre a un estado de alimentación reducida (Modo de apagado) y salga de este en los horarios programaos todos los días. Esto puede ayudarle a ahorrar energía y a extender posiblemente la vida útil de la pantalla.

El Cronó. desactivación (temporizador) tiene cinco configuraciones:

- Ajust. Hora actual
- Ajust. Hora apagado
- Ajust. Hora encend.
- Cronó.: Encendido/Apagado
- Apagado instantáneo

Para definir el cronó.:

- **1.** Presione el botón Menu ubicado en el panel frontal del monitor para exhibir el **Menú en pantalla (OSD)**.
- **2.** Desplácese hacia abajo y resalte **Gestión**.
- **3.** Presione el botón OK (Aceptar) para seleccionar **Gestión**.
- **4.** Desplácese hacia abajo, resalte y seleccione **Cronó. desactivación > Ajust. Hora actual**.
	- **NOTA:** Debe definir la hora local actual antes de establecer la hora de la opción **Sleep Time** (Hora de apagado) u **On Time** (Hora de encendido). Observe que la hora se muestra en el formato de 24 horas. Por ejemplo, 1:15 p.m. aparece como 13 horas 15 minutos.

Un corte de energía o pérdida de energía del monitor causará que el temporizador se restablezca en 00:00. Si esto ocurre, es necesario ajustar la opción cronó. desactivación.

- **5.** Presione el botón OK (Aceptar) una vez para ingresar al modo de ajuste para horas.
- **6.** Presione los botones (Menos) o + (Más) para ajustar la hora.
- **7.** Presione nuevamente el botón OK (Aceptar) para ingresar el tiempo en minutos.
- **8.** Presione los botones (Menos) o + (Más) para ajustar los minutos.
- **9.** Presione el botón OK (Aceptar) para establecer la hora seleccionada.
- **10.** Luego de definir la hora actual, el cursor pasa automáticamente a **Ajust. Hora apagado**. Repita los pasos 6 al 9 para definir la **Hora apagado**.
- **11.** Si no desea definir la **Hora apagado**, presione dos veces el botón OK (Aceptar) luego seleccione **Guardar y volver** para salir del menú.
- **12.** Una vez definida la configuración **Hora de apagado**, el cursor pasa automáticamente a **Ajust. Hora encend**. Repita los pasos 6 al 9 para definir la **Hora de encendido**.
- **13.** Defina **Cronó.** en **Enced.** para activar la configuración de **Cronó. desactivación**.
- **14.** Después de finalizar el procedimiento, seleccione **Guardar y volver** para salir del menú.

La quinta selección, **Apagado instantáneo**, apaga las luces de fondo del monitor en forma inmediata y permanece en modo de suspensión hasta la próxima vez que se active la opción **Hora de encendido** o cuando se presione un botón del monitor.

# <span id="page-29-0"></span>**3 Búsqueda de más información**

### **Guías de referencia**

Consulte la *HP LCD Monitors Reference Guide* (Guía de referencia de HP de monitores LCD) incluida en el CD que se proporciona con el monitor para obtener más información sobre:

- Optimización del rendimiento del monitor
- Pautas para la seguridad y el mantenimiento
- Instalación del software desde el CD
- Uso del menú en pantalla
- Descarga del software desde Internet
- **•** Información sobre organismos reguladores
- Resolución de problemas y soluciones recomendadas para problemas comunes

Para obtener información acerca de cómo evitar robos, consulte la *HP Display Assistant User Guide* (Guía del usuario del Asistente de pantalla HP) que se encuentra en el CD incluido con su monitor.

#### **Soporte de productos**

Para obtener más información sobre el uso y el ajuste de su monitor, vaya a [http://www.hp.com/](http://www.hp.com/support) [support](http://www.hp.com/support). Seleccione su país o región, seleccione **Soporte de productos y solución de problemas** y luego introduzca el modelo del monitor en la ventana de BÚSQUEDA.

NOTA: La guía del usuario, la guía de referencia y los controladores del monitor están disponibles en soporte<http://www.hp.com/support>.

Si la información suministrada en la guía o en la *HP LCD Monitors Reference Guide* (Guía de referencia para monitores LCD HP) no responde sus preguntas, puede comunicarse con el soporte técnico. Para soporte en EE. UU., vaya a<http://www.hp.com/go/contactHP>. Para soporte en el resto del mundo, vaya a [http://welcome.hp.com/country/us/en/wwcontact\\_us.html.](http://welcome.hp.com/country/us/en/wwcontact_us.html)

Aquí se puede:

Chatear en línea con un técnico de HP

NOTA: Cuando el chat de soporte técnico no está disponible en un idioma en particular, está disponible en inglés.

- Asistencia por correo electrónico
- Buscar números de teléfono de soporte
- Buscar un centro de servicio HP

# <span id="page-30-0"></span>**A Especificaciones técnicas**

**NOTA:** Todas las especificaciones relativas al rendimiento representan las especificaciones normales suministradas por los fabricantes de componentes de HP; el rendimiento real puede variar en un valor más alto o más bajo.

## **Modelo Z24i**

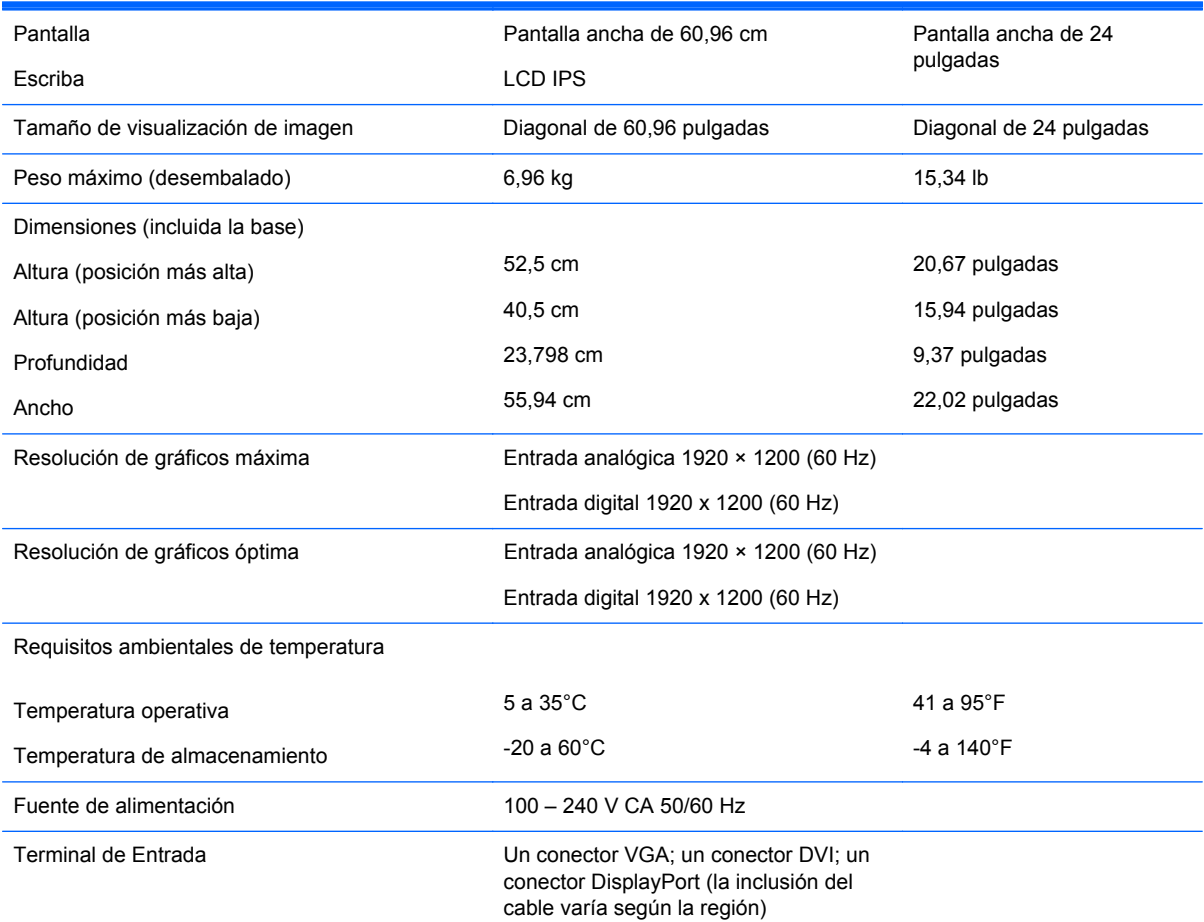

**NOTA:** Para obtener las especificaciones más recientes o especificaciones adicionales sobre este producto, visite <http://www.hp.com/go/productbulletin> y busque su modelo de pantalla específico para hallar las QuickSpecs específicas del modelo.

## **Modelo Z27i**

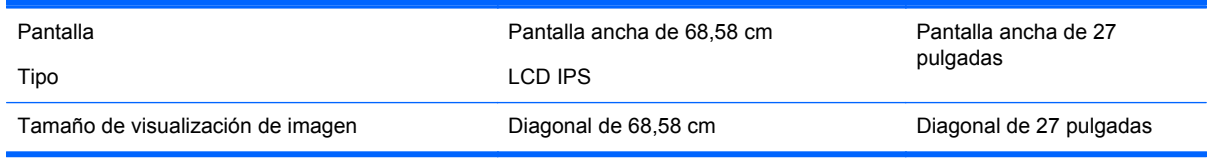

<span id="page-31-0"></span>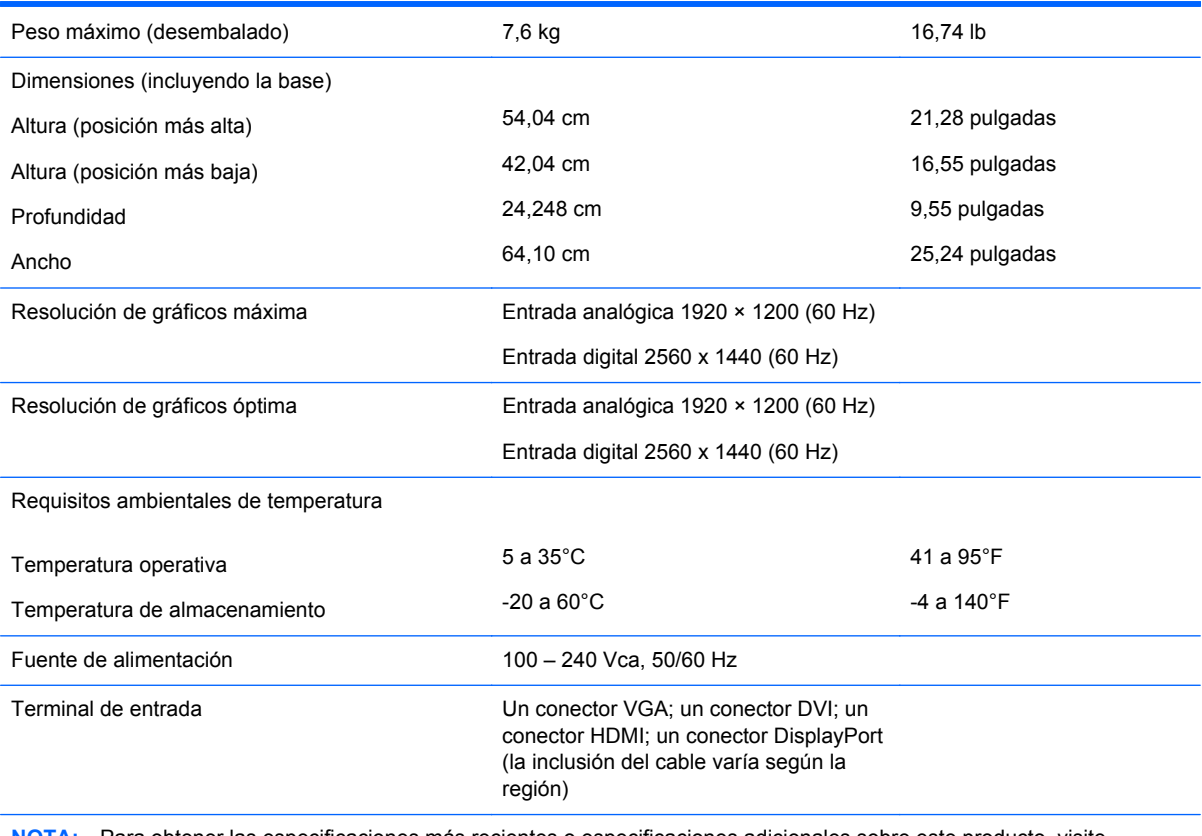

**NOTA:** Para obtener las especificaciones más recientes o especificaciones adicionales sobre este producto, visite <http://www.hp.com/go/productbulletin> y busque su modelo de pantalla específico para hallar las QuickSpecs específicas del modelo.

## **Modelo Z30i**

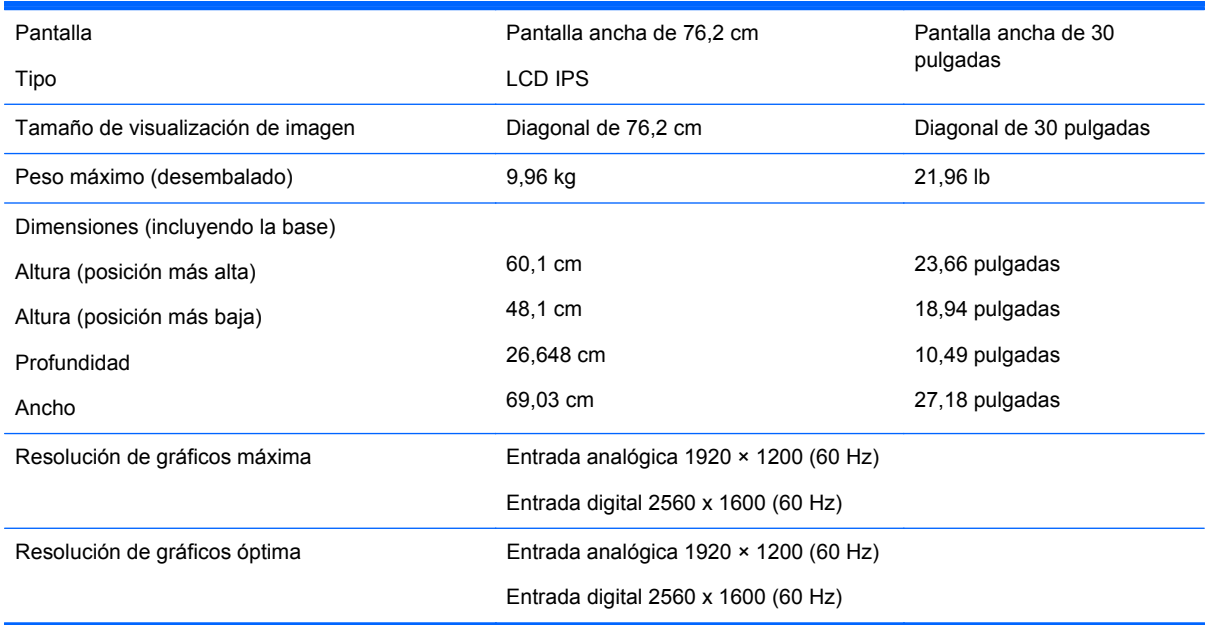

<span id="page-32-0"></span>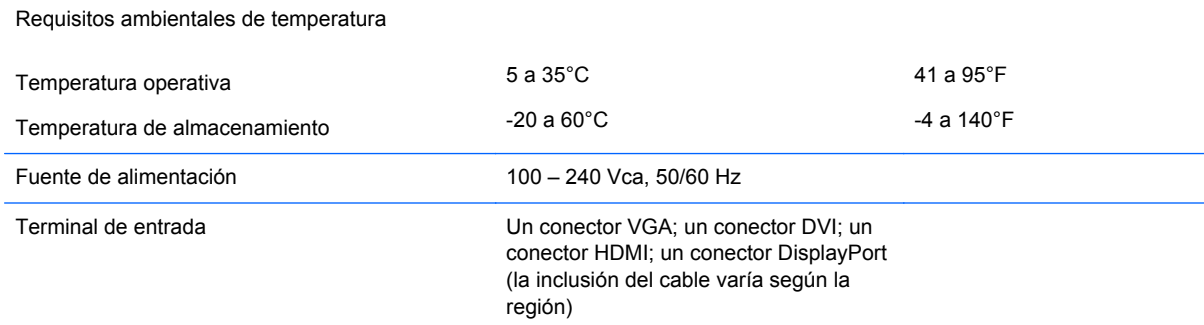

**NOTA:** Para obtener las especificaciones más recientes o especificaciones adicionales sobre este producto, visite <http://www.hp.com/go/productbulletin> y busque su modelo de pantalla específico para hallar las QuickSpecs específicas del modelo.

#### **Reconocimiento de resoluciones predeterminadas de imagen**

Las resoluciones de imagen enumeradas a continuación son los modos más utilizados comúnmente y son definidos como valores predeterminados de fábrica. Este monitor reconoce automáticamente los modos predeterminados y serán exhibidos en el tamaño correcto y centralizados en la pantalla.

#### **Modelo Z24i**

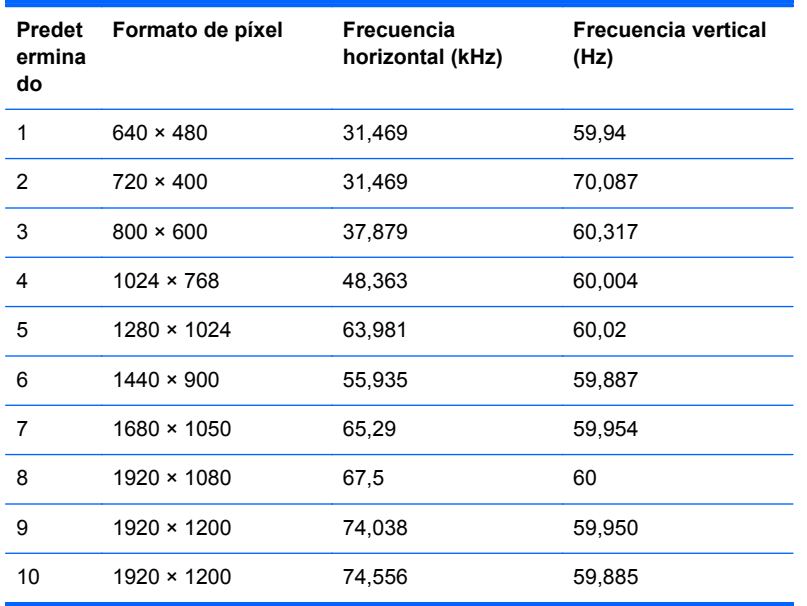

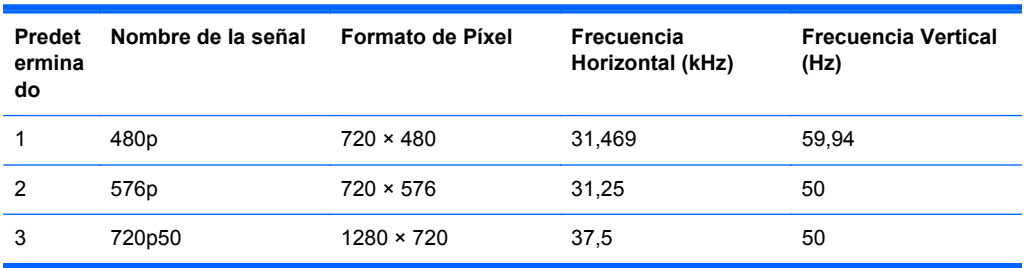

<span id="page-33-0"></span>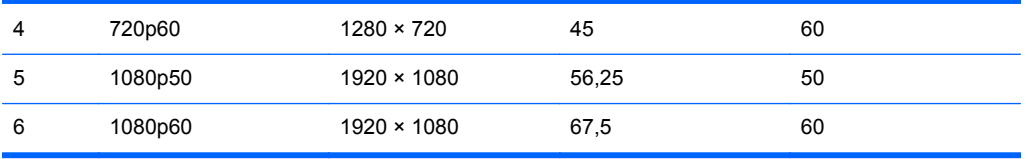

#### **Modelo Z27i**

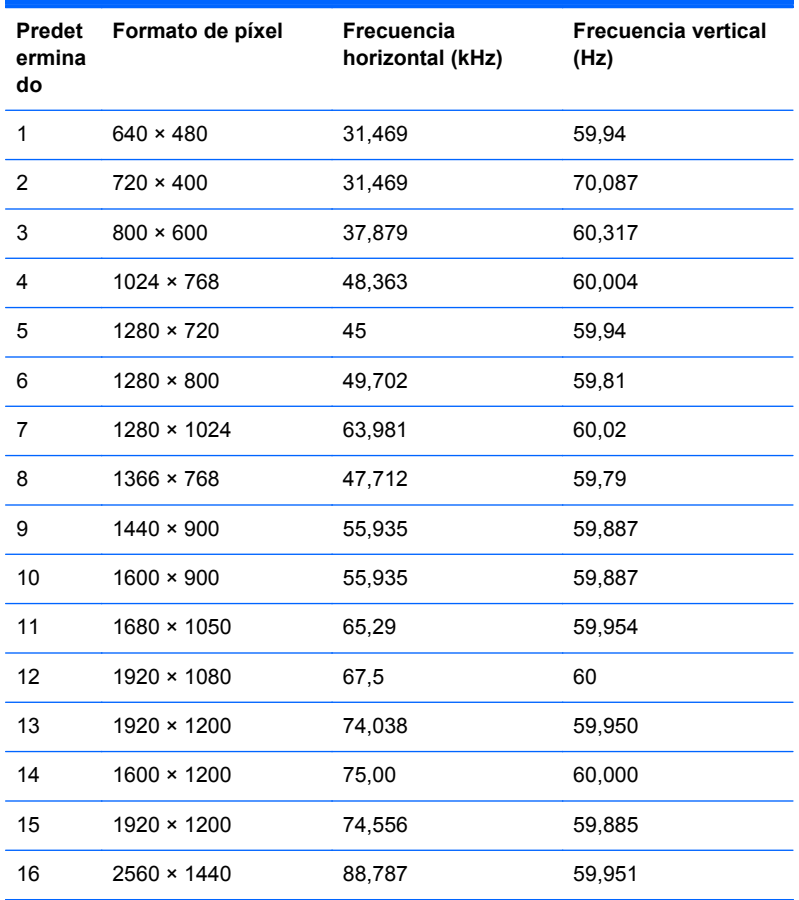

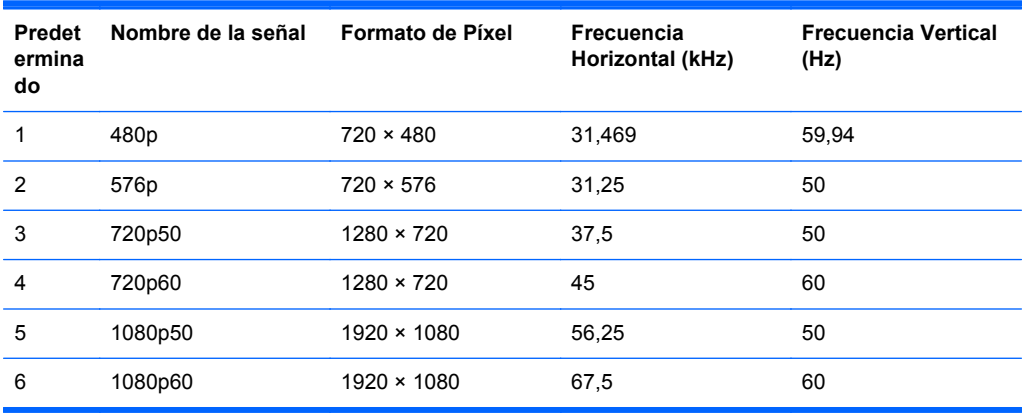

#### <span id="page-34-0"></span>**Modelo Z30i**

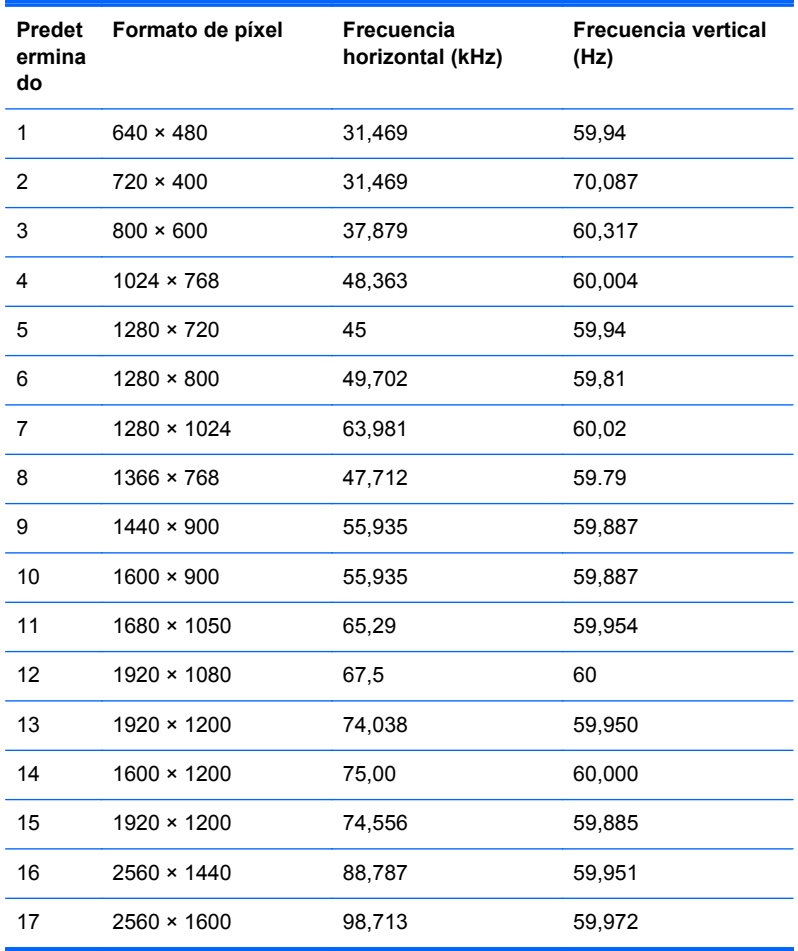

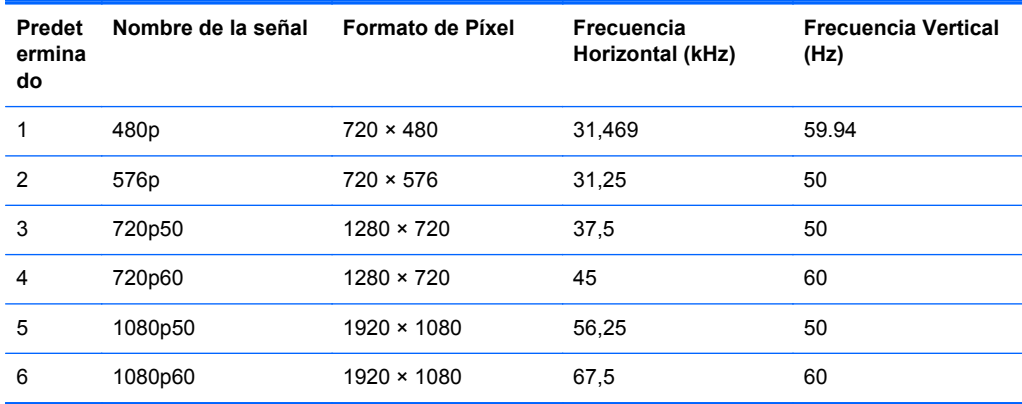

#### <span id="page-35-0"></span>**Ingreso de modos de usuario**

Es posible que la señal controladora de vídeo ocasionalmente requiera un modo que no esté predeterminado si:

- No está utilizando un adaptador de gráficos estándar.
- No está utilizando un modo predeterminado.

Si esto ocurre, puede ser necesario reajustar los parámetros de la pantalla del monitor utilizando el menú en pantalla (OSD). Puede cambiar todos o algunos de estos modos y guardarlos en la memoria. El monitor almacena de forma automática la nueva configuración, luego reconoce el nuevo modo tal como lo hace con un modo predeterminado. Además de los modos predeterminados de fábrica, existen por lo menos 10 modos de usuario que pueden ingresarse y almacenarse.